# **Электронная библиотека издательства ЮРАЙТ ОБЩИЕ СВЕДЕНИЯ**

**В электронной библиотеке Юрайт представлены все книги издательства. Первые 10% текста каждого издания доступно для всех пользователей Internet режиме «ознакомиться»**

**Полные тексты избранных изданий предоставляются по подписке всем пользователям** *ВУЗа, заключившего договор на использование электронной библиотеки* 

 **Книги, к которым возможен «полнотекстовый» доступ находятся в отдельном каталоге и отмечены значком** *«Читать»*

**Доступ осуществляется:** 

**С территории университета и филиалов («из стен ВУЗа») – без обязательной** 

**регистрации и авторизации**

**Удаленно через Internet («из дома») только авторизованным пользователям, прошедшим процедуру первичной регистрации на территории университета**

# **ГЛАВНАЯ СТРАНИЦА**

На главной странице сайта библиотеки представлена информация о новинках издательства Юрайт.

**Для перехода к подписке ВУЗа, нажмите на один из разделов соответствующего каталога,** и в центральной части экрана отобразятся издания, доступные для чтения

**О наличии действующей подписки уточняйте в библиотеке**

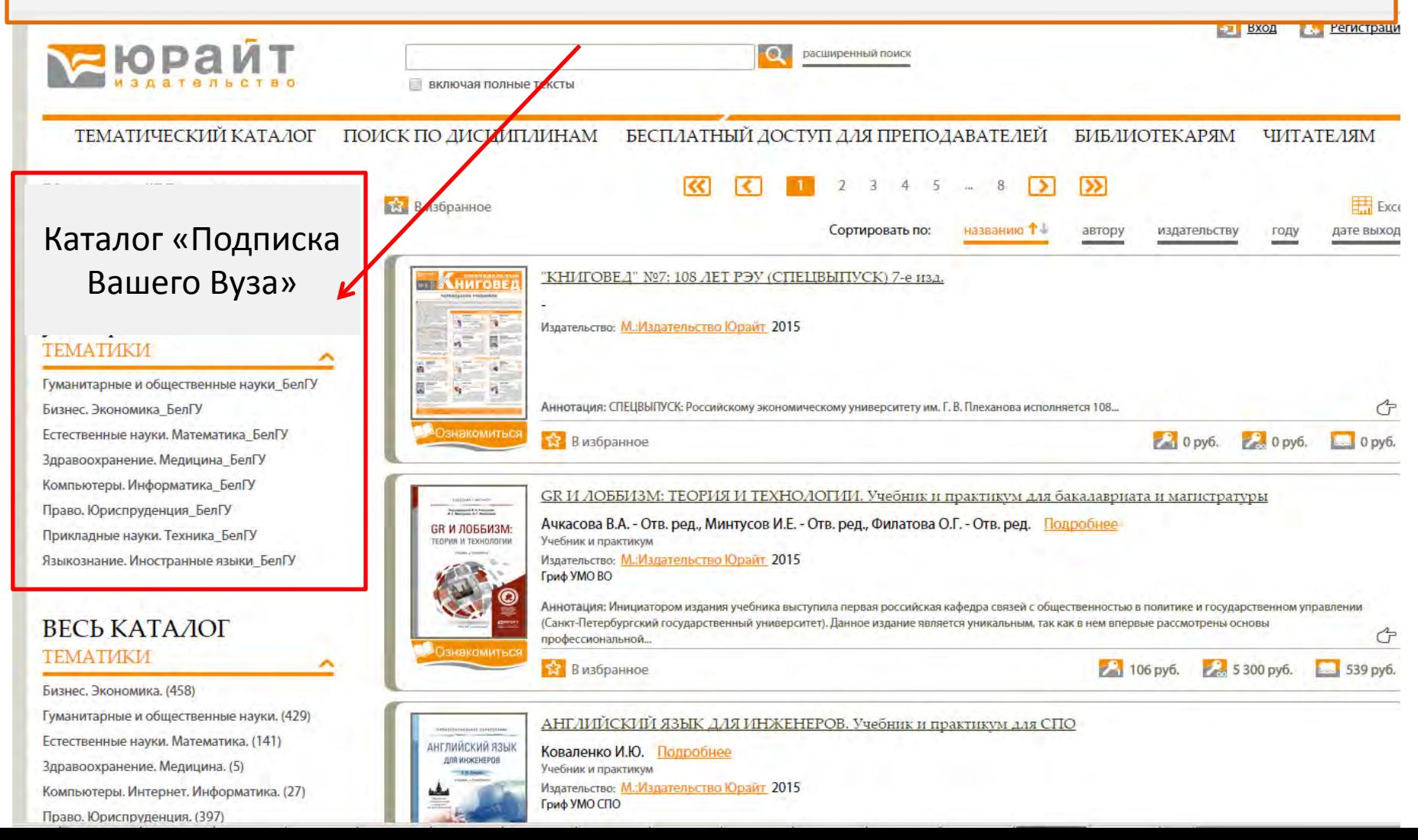

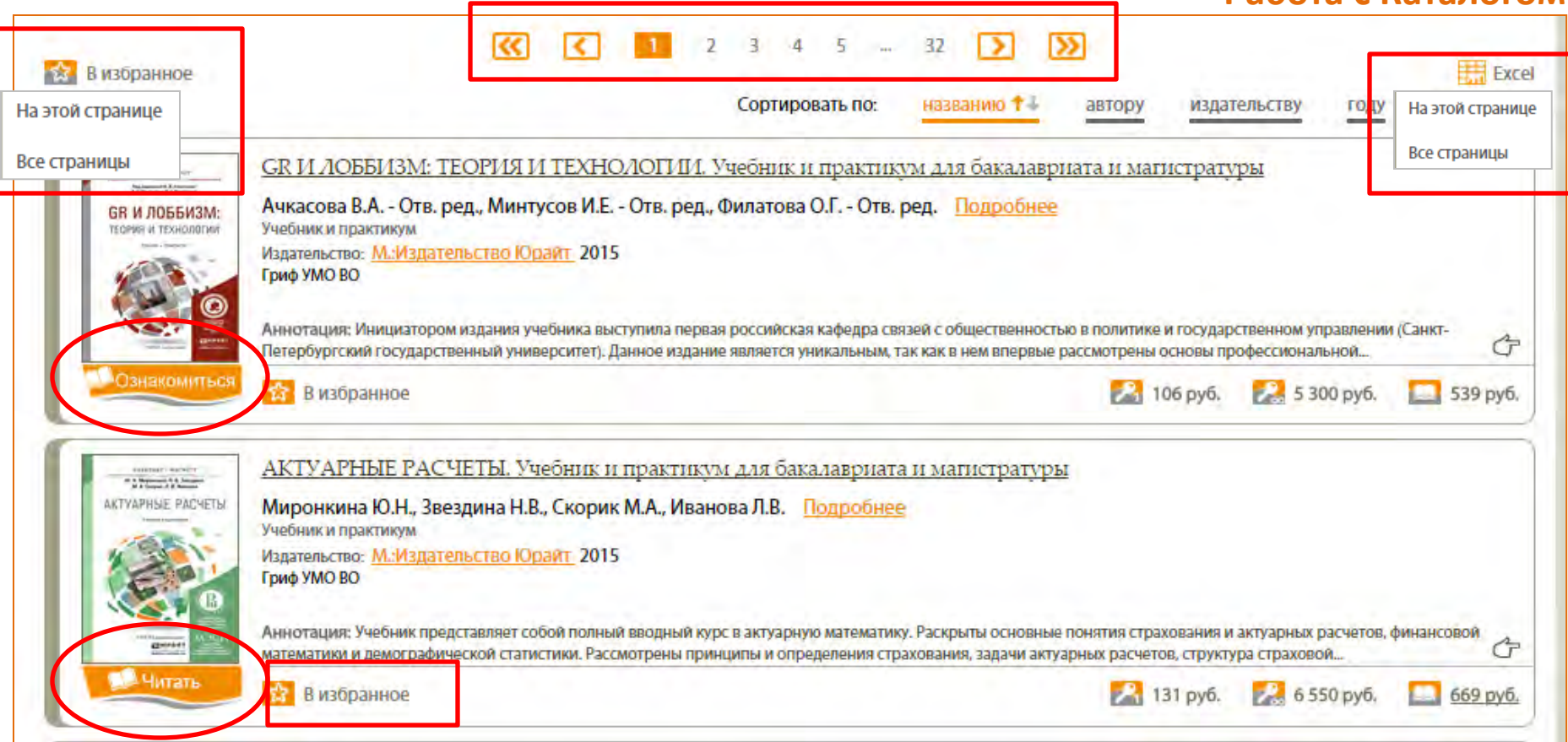

**Работа с Каталогом**

При перемещении по каталогу, а также при просмотре результатов поисков, в центральной части экрана отображается список книг.

Для перемещения между страницами списка или для сортировки содержимого используйте переключатели в верхней части экрана.

Каждое издание можно открыть в программе для чтения, возможность полнотекстового доступа обозначена значками *«Читать»* или *«Ознакомиться».* 

Отдельное издание или список изданий можно экспортировать в файл-Excel или в раздел *«Избранное»* личного кабинета авторизованного пользователя.

**Процедура регистрации обязательна для всех пользователей электронной библиотеки, желающих получить доступ к чтению полных текстов изданий удаленно от стен ВУЗа., т.е. из любой точки, где есть доступ в Internet, например с домашнего компьютера** 

**После регистрации и авторизации на сайте электронной библиотеки, пользователю становятся доступы дополнительные сервисы в разделе «Личный кабинет»:** 

• *Избранное.* **Позволяет добавлять отдельные издания в приватный раздел сайта, в первую очередь для быстрого возвращения к работе с ними, минуя процедуры поиска**

• *Закладки.* **Позволяет отмечать избранные места в тексте конкретного издания и возвращаться к ним** 

• *Цитаты.* **Позволяет копировать до 10% текста, доступного для чтения издания. Сохраняет скопированный материал в «личном кабинете» и позволяет выгружать списки процитированной литературы в текстовый формат.** 

•**ВАЖНО!!! Процедура регистрации состоит из двух этапов: собственно регистрация (заполнение регистрационных форм) и подтверждение регистрации переходом по ссылке, отправленной на личный e-mail пользователя, указанный как логин.** 

#### **Регистрация. Этап1**

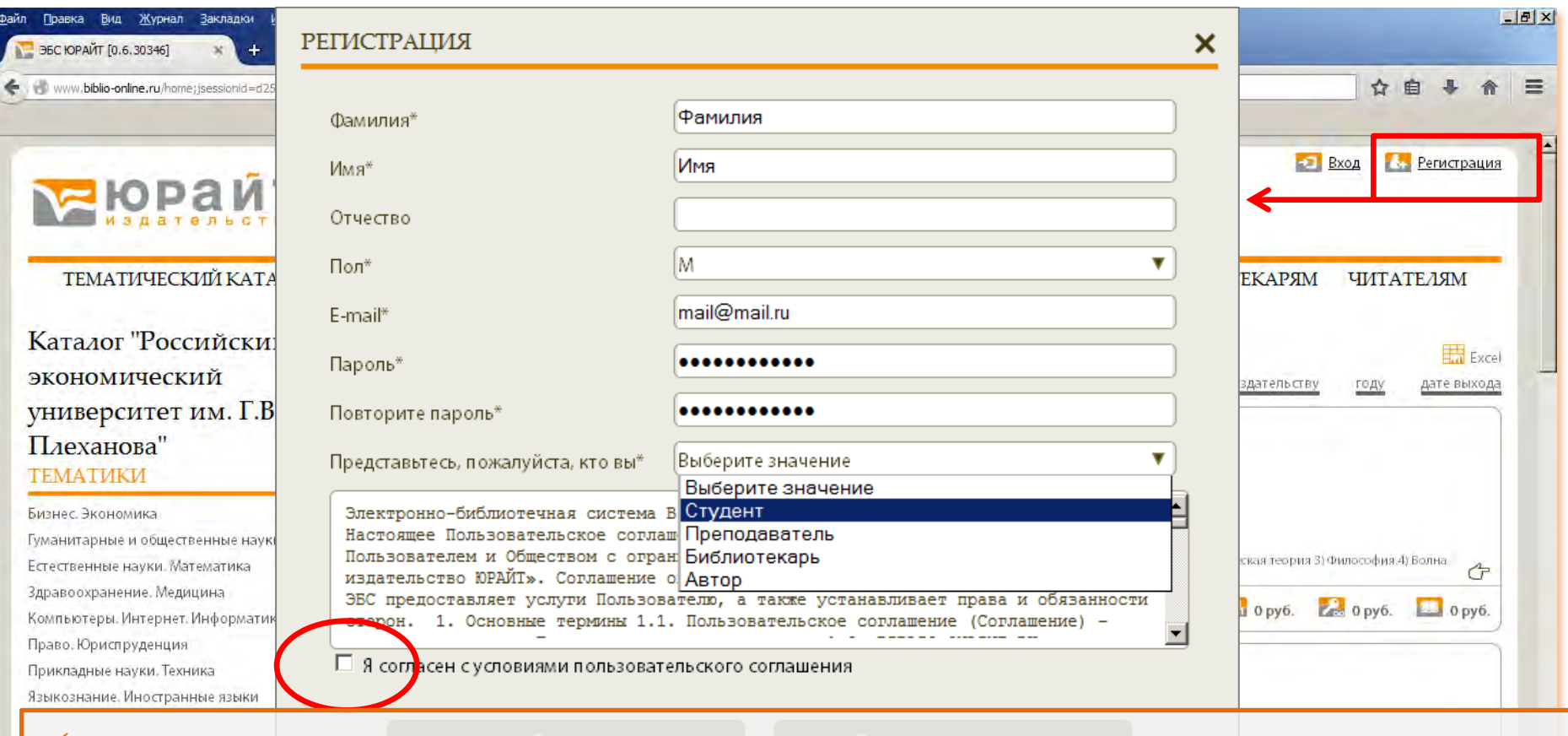

**В регистрационной форме последовательно заполните поля, обязательные поля отмечены звездочкой.**  <u>Восстановление пароля</u> **При регистрации просьба указывать существующий e-mail, который в дальнейшем будет использоваться как логин для входа в библиотеку. Пароль может состоять из букв и цифр, не менее 7 знаков Выберете свою роль Обязательно поставьте галку «согласие с условием пользовательского соглашения» Продолжите процедуру регистрации** 

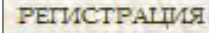

 $Q$ ai

 $\epsilon$ 

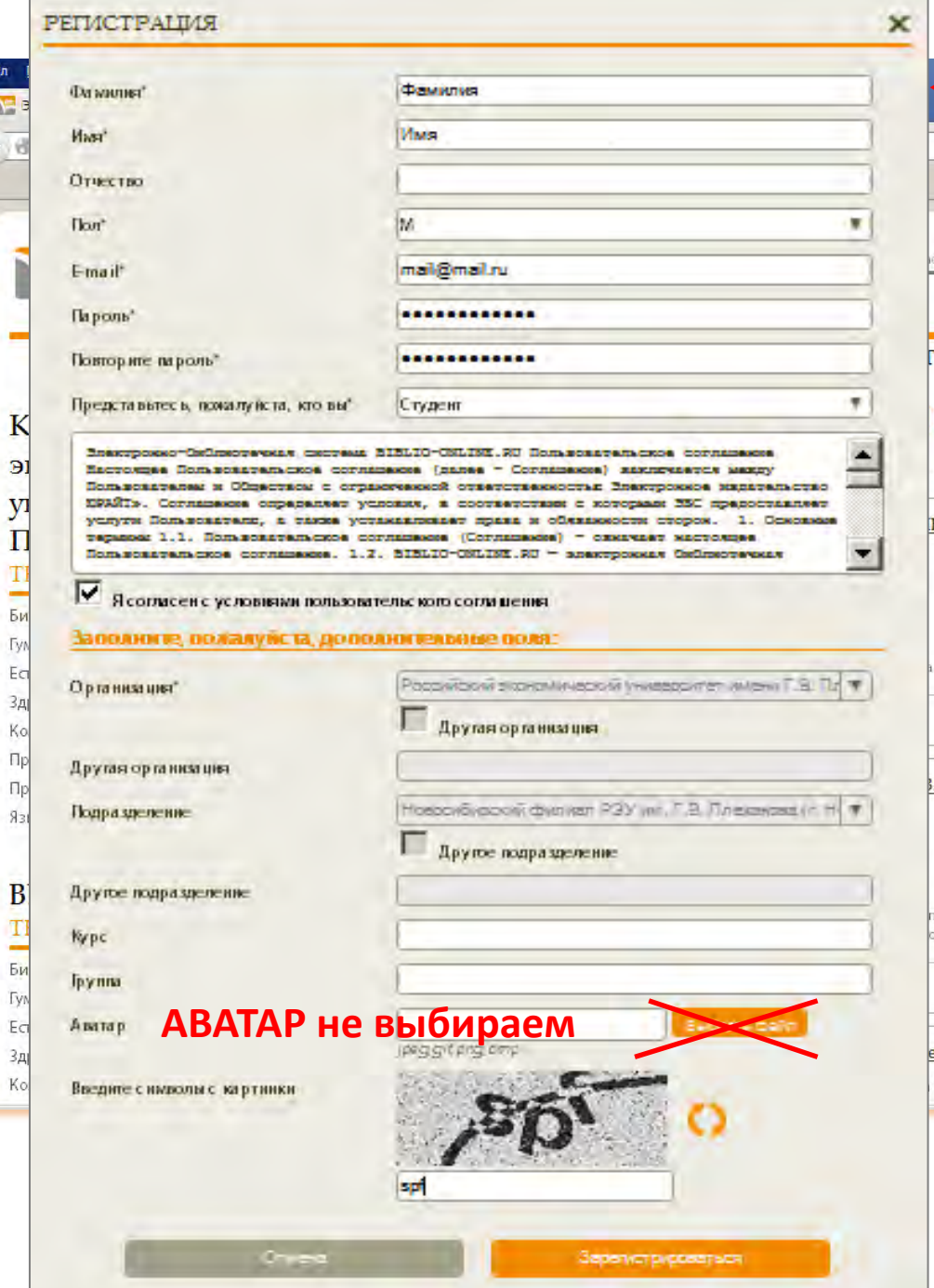

# **Регистрация. Этап2 «из стен ВУЗа»**

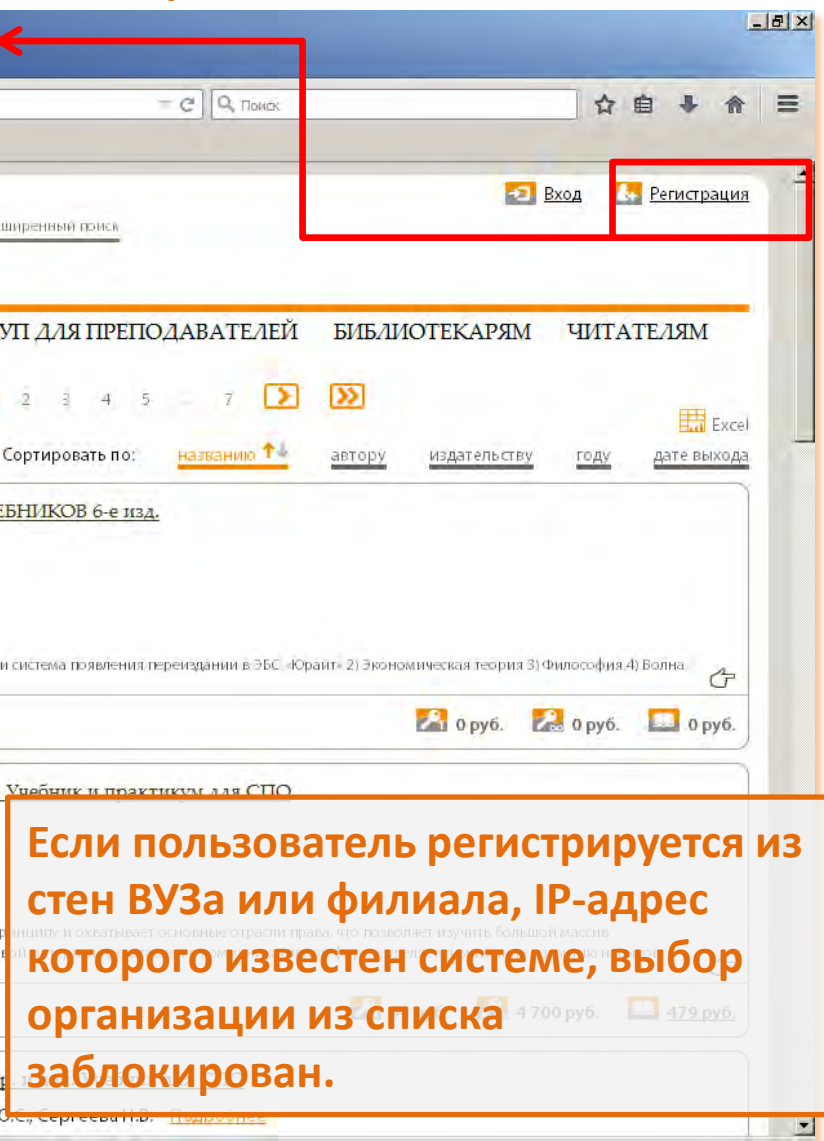

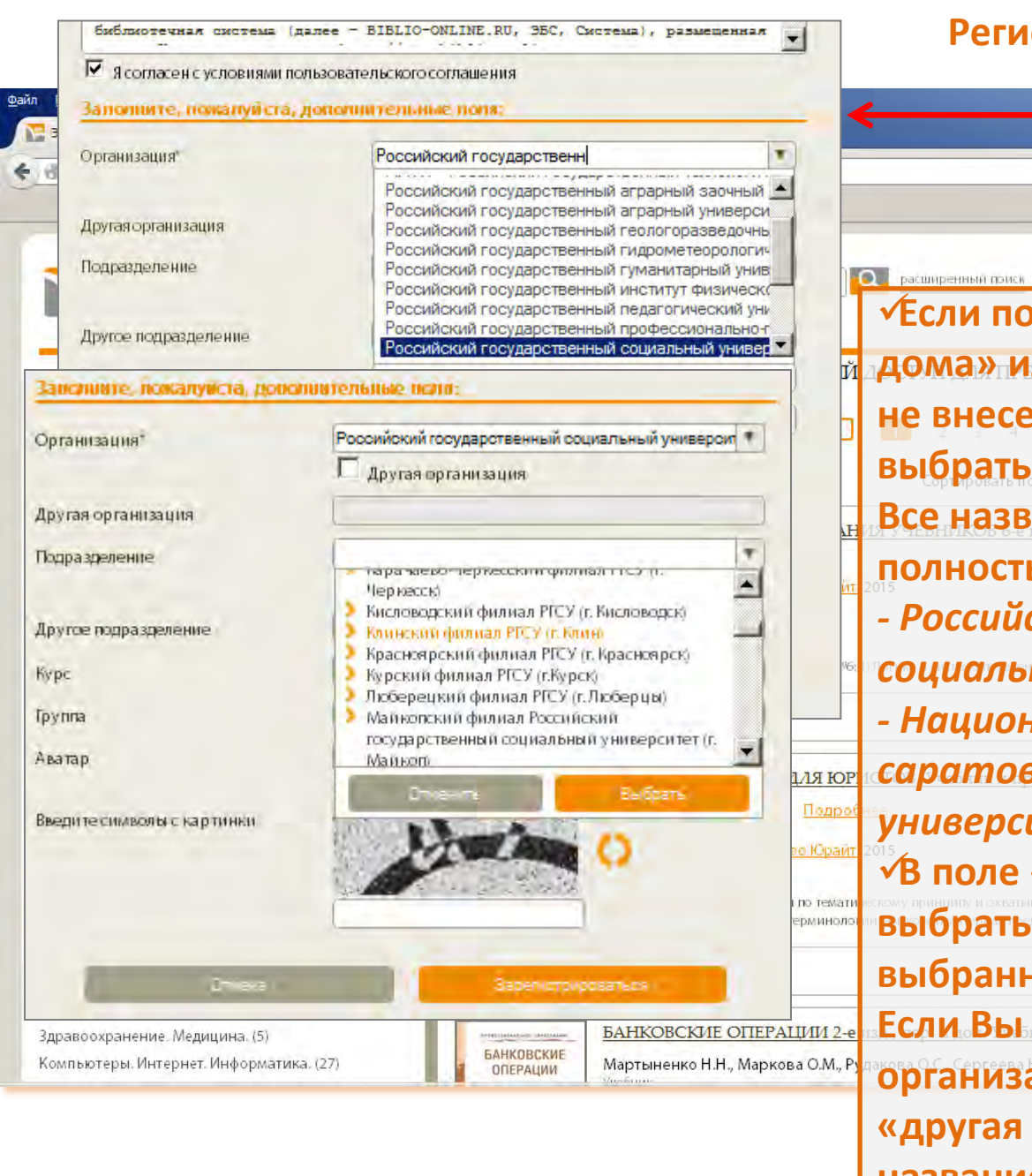

# **Регистрация. Этап2 «из дома»**

 $-17x$ 

 $=$   $C$   $\sqrt{Q}$   $\pi$ ☆自→ 介 三 <mark>на Вход</mark> **В. Регистрация Если пользователь регистрируется «из дома» или стен ВУЗа, IP-адрес которого не внесен в систему, необходимо выбрать свой ВУЗ в поле «организация». Все названия вузов приведены полностью, например:**  *- Российский государственный*  **ный университет. В образу в держать в этом треть в треть в треть в треть в треть в треть в треть в треть в тре** *- Национальный исследовательский саратовский государственный университет.* **В поле «подразделение» можно выбрать филиал или факультет Вуза, выбранного ранее в поле «организация»** не нашли свой вуз в списке **организаций, поставьте галку в поле**   $\mathbb{E}$ **«другая организация» и впишите название своего ВУЗа в соответствующее поле.** 

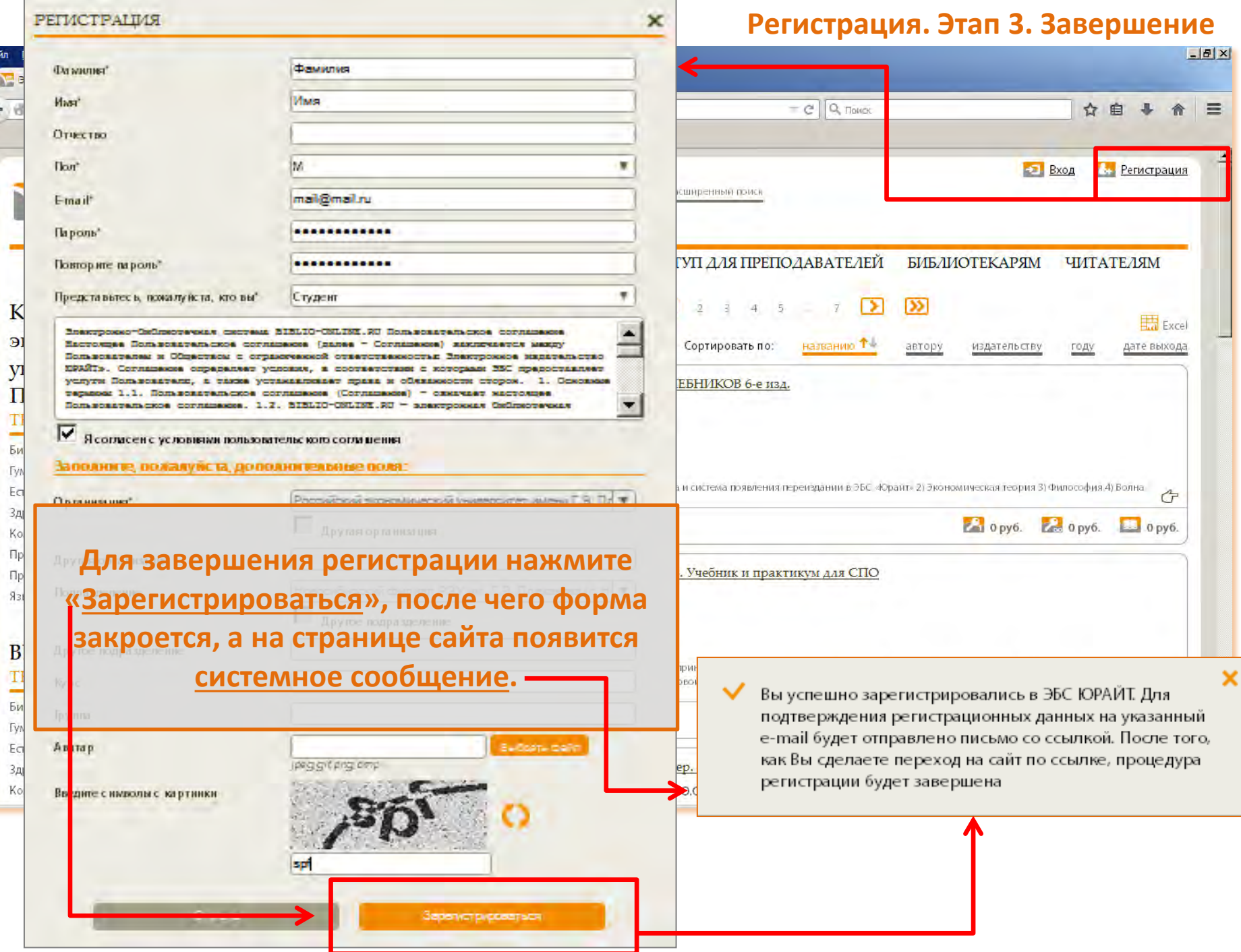

 $\overline{\mathbf{a}}$ a

 $\epsilon$ 

**Практический моментально, на e-mail пользователя, указанный при регистрации поступает письмо, содержащее в себе ссылку, по которой нужно перейти для подтверждения регистрации.** 

**Письмо приходит от отправителя noreply@biblio-online.ru с темой «Просьба подтвердить регистрацию в ЭБС ЮРАЙТ» и содержит следующий текст:** 

**«Для завершения процедуры регистрации в ЭБС ЮРАЙТ просим Вас перейти по ссылке….. ССЫЛКА**

**Просим Вас пройти процедуру подтверждения регистрации в течение 3-х дней»**

**Если Вы зашли в Ваш почтовый клиент и не видите письма, в папке «входящие», просим Вас проверить папки «спам» или «нежелательная почта».**

**Если Вы не пройдете по ссылке в трехдневный срок с момента регистрации, Ваша учетная запись останется не подтвержденной и будет удалена, а следовательно процедуру регистрации придется проходить повторно.**

#### **Регистрация преподавателя**

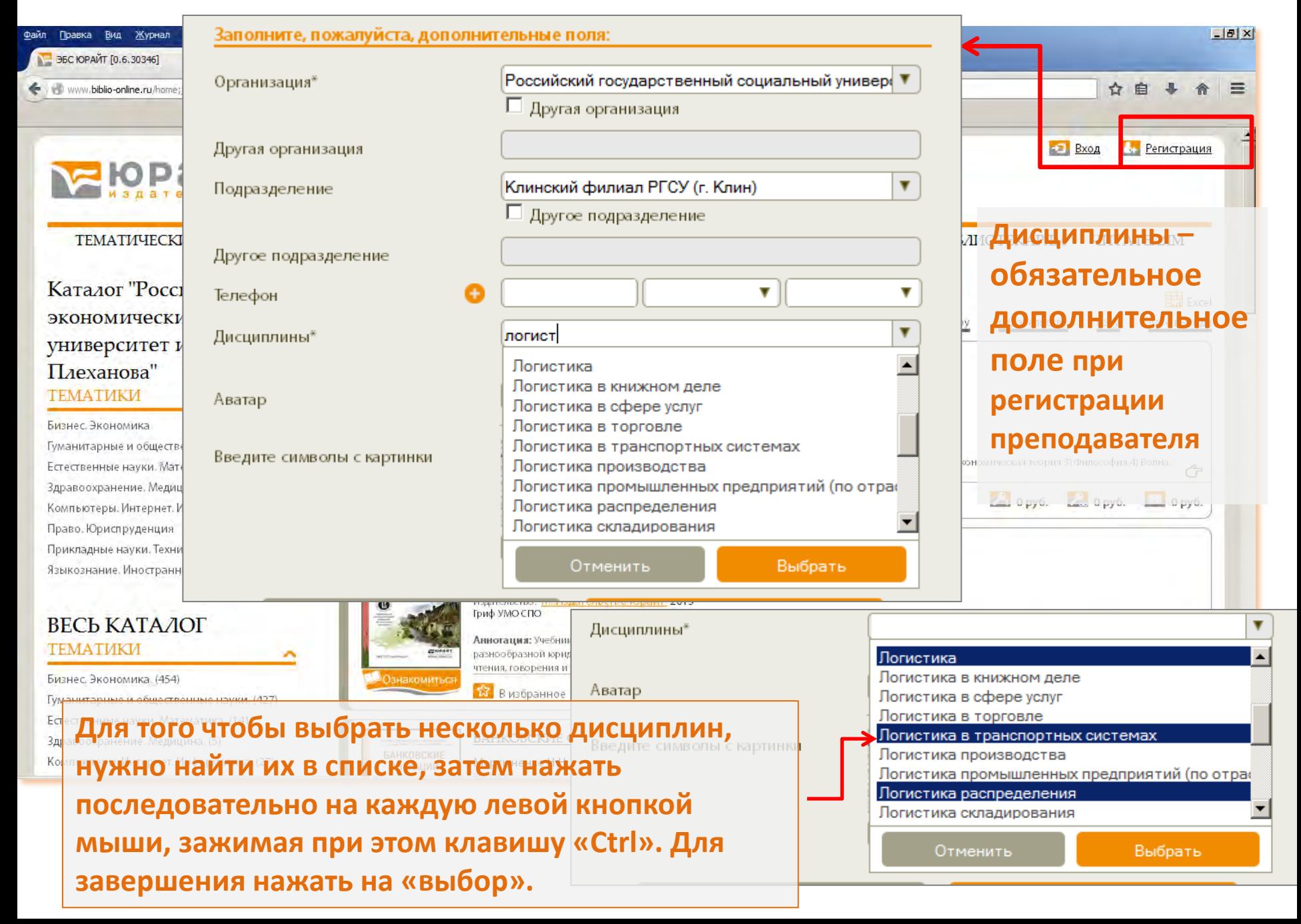

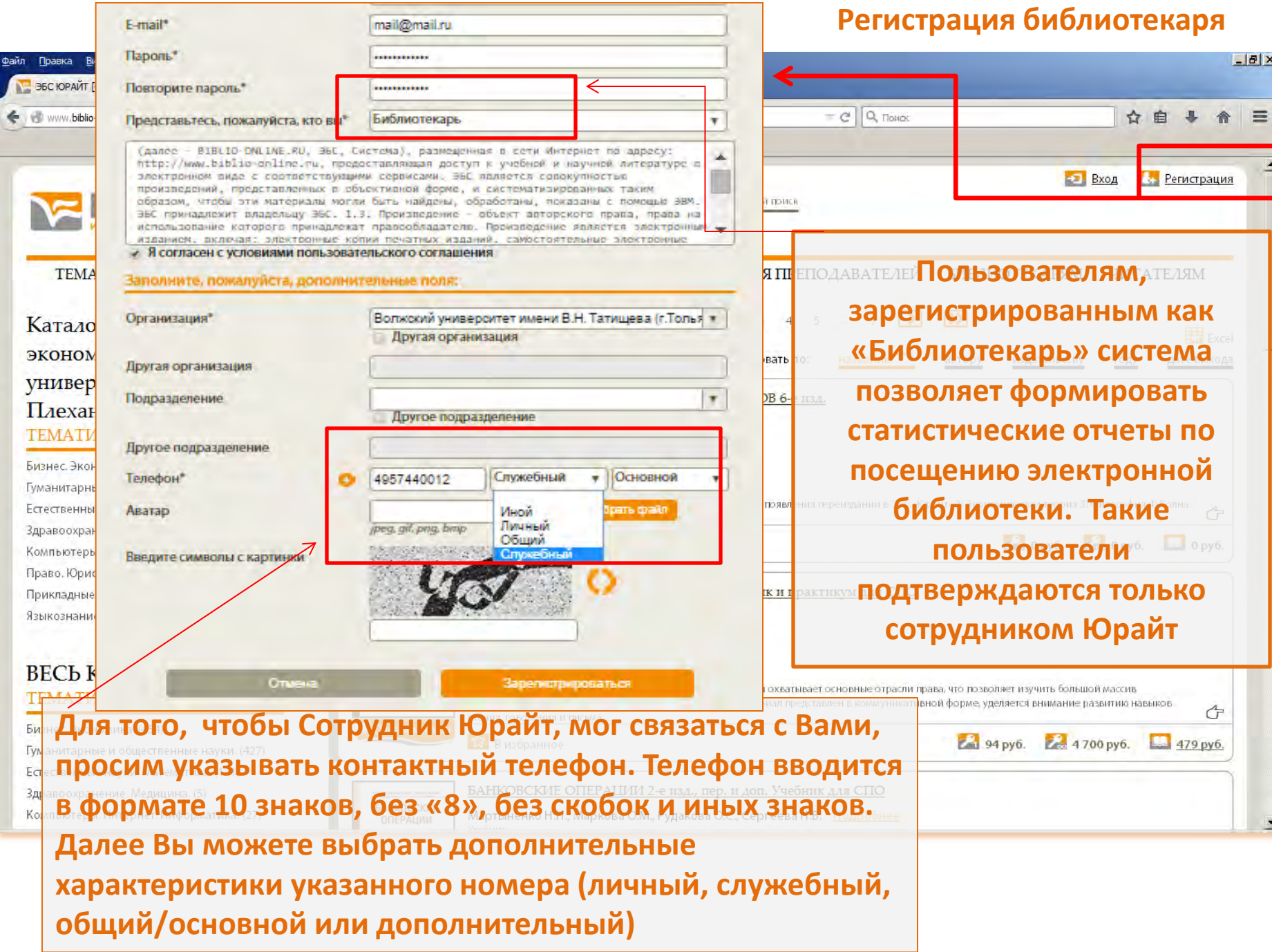

 $-17 \times$ 

 $\sigma$ 

 $\blacksquare$ 

# **Авторизация**

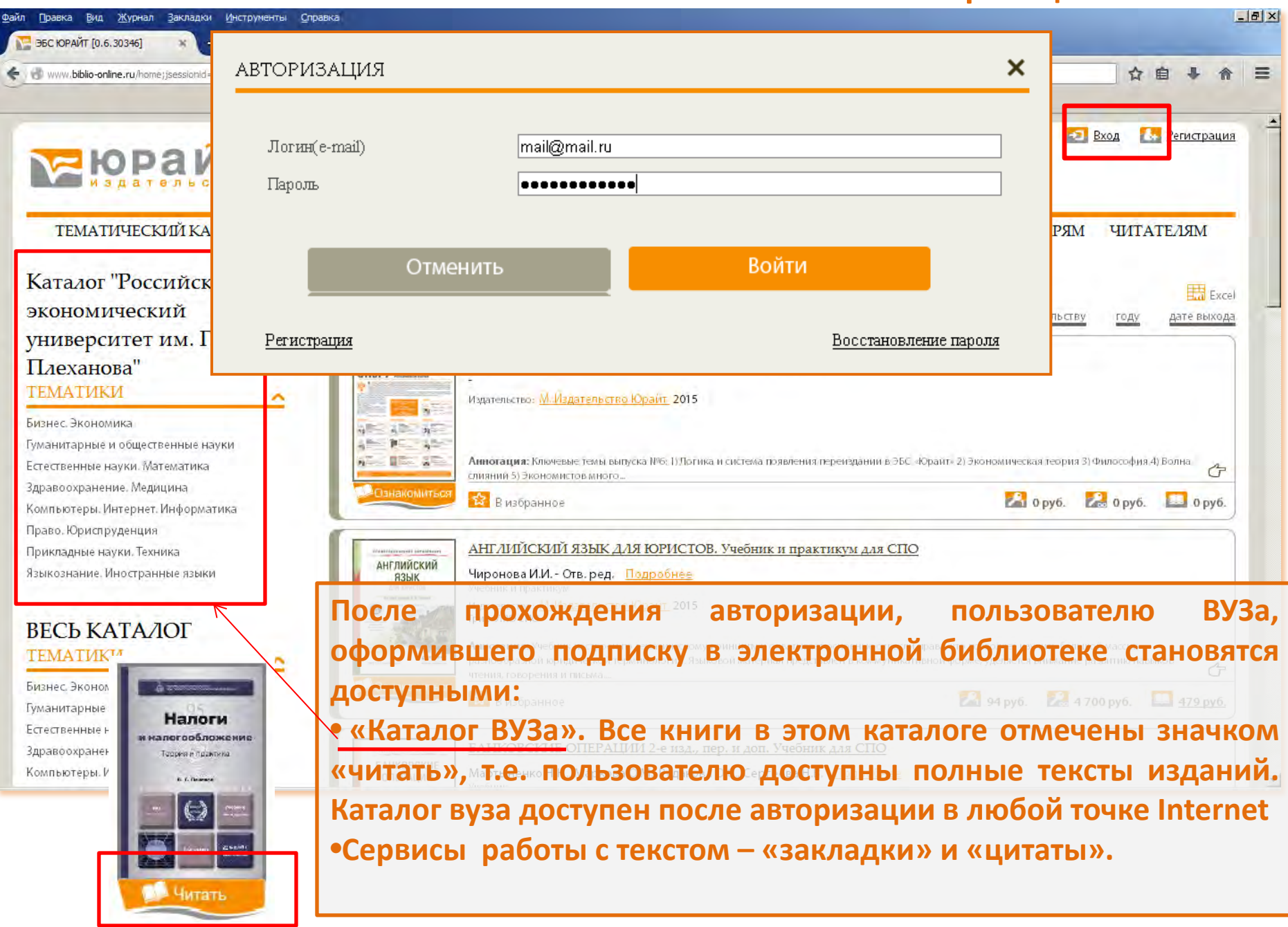

# **Работа с книгой**

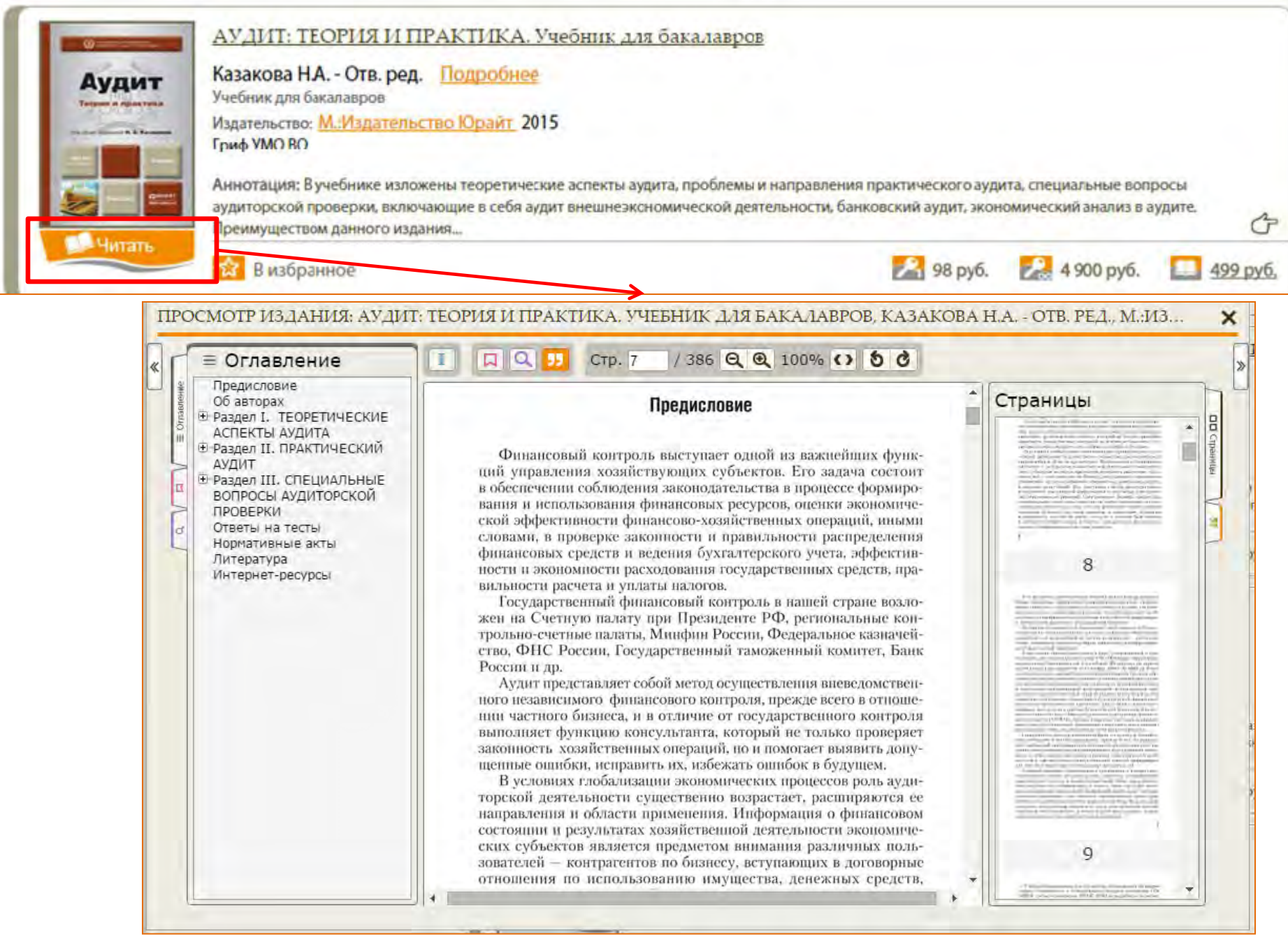

# **Работа с книгой**

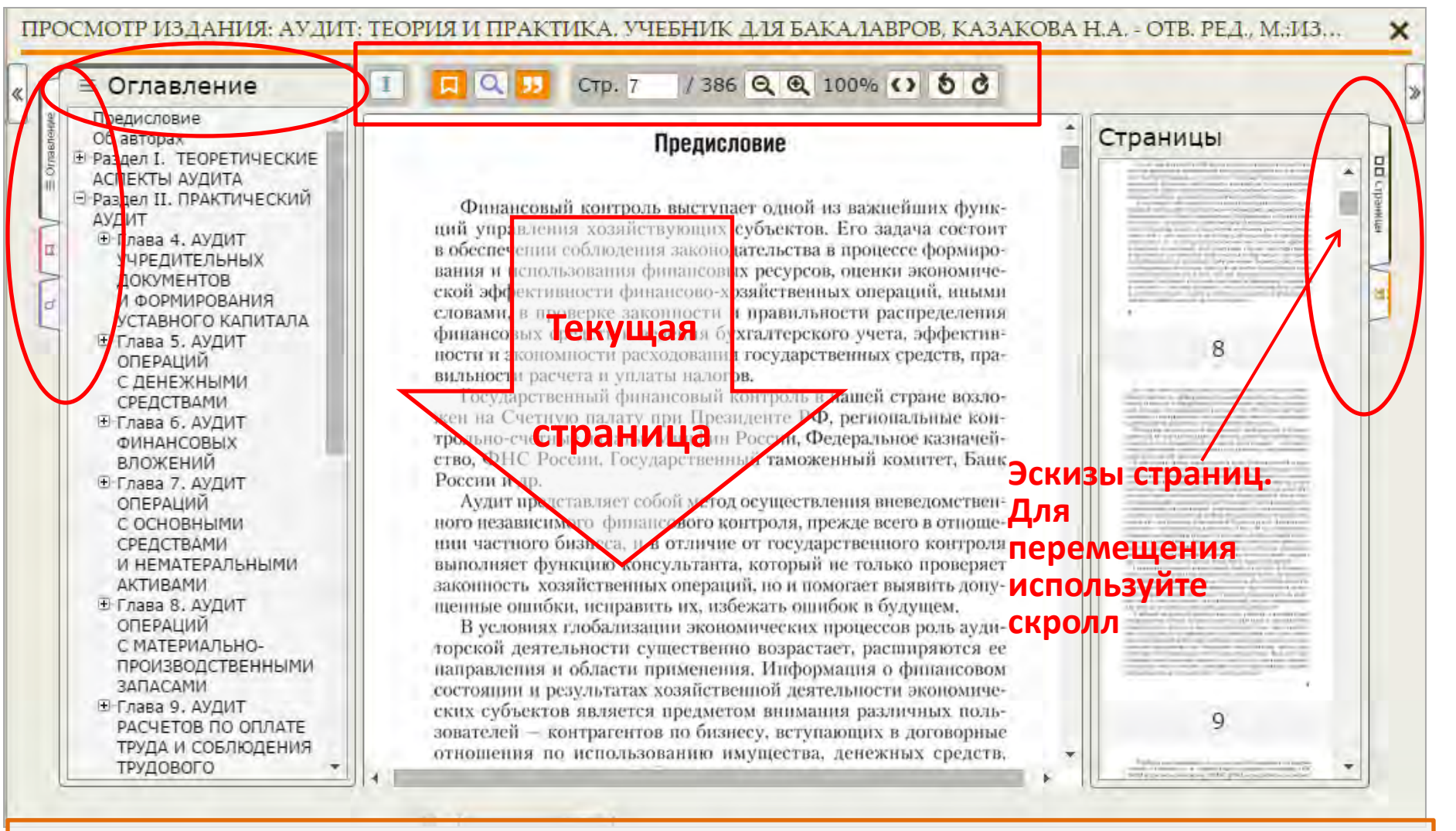

**Всем пользователям доступны сервисы навигации и быстрого перемещения по книге: «Поиск по тексту», «Оглавление» и «Эскизы страниц.**

**Создание** *«закладок»* **и переход к ним, а также** *«копирование» (цитирование)*  **фрагментов текста доступно только авторизированным пользователям при полнотекстовом доступе к изданию (режим** *«читать»)*

# **Инструменты работы с книгой**

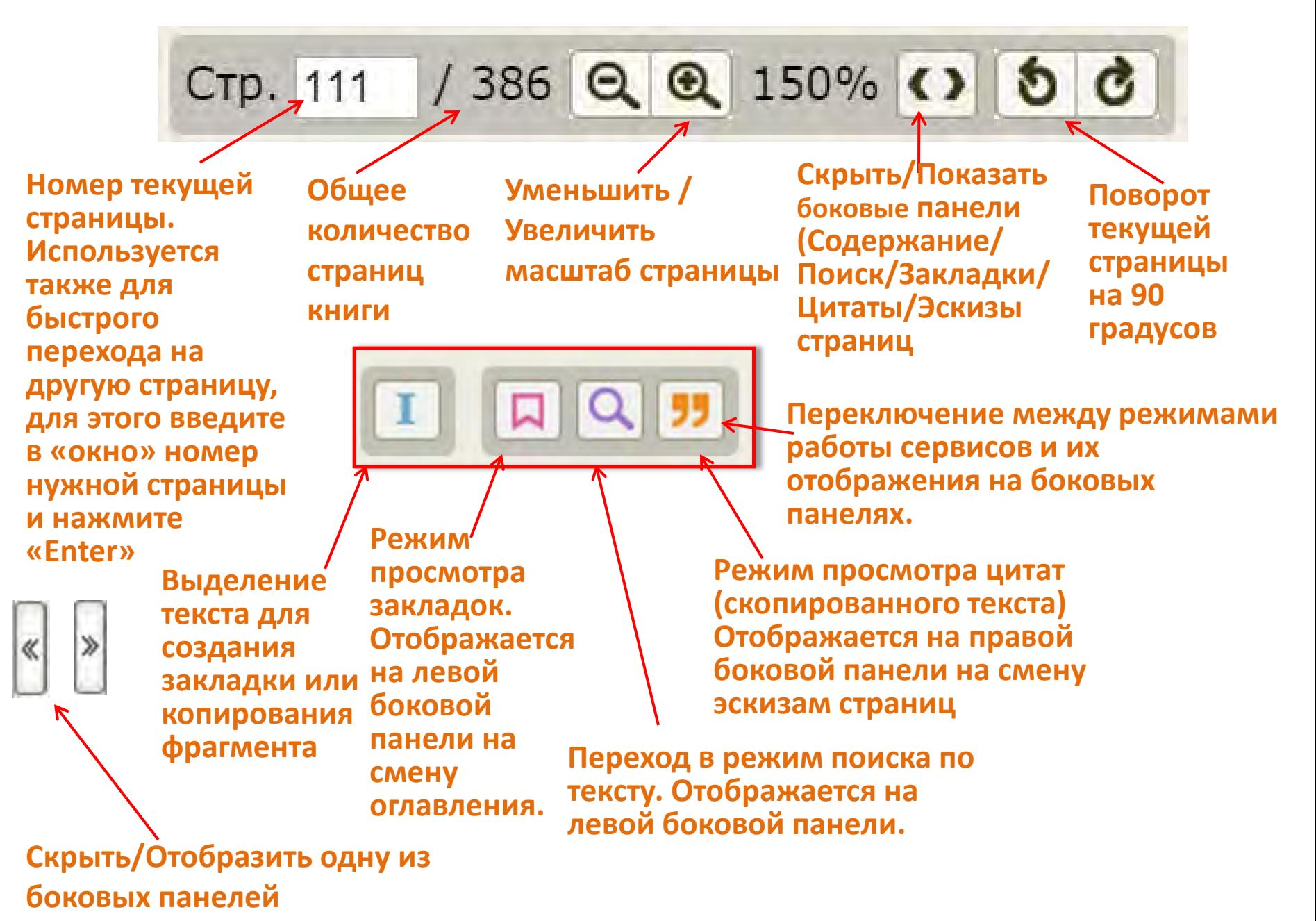

**Поиск в тексте книги**

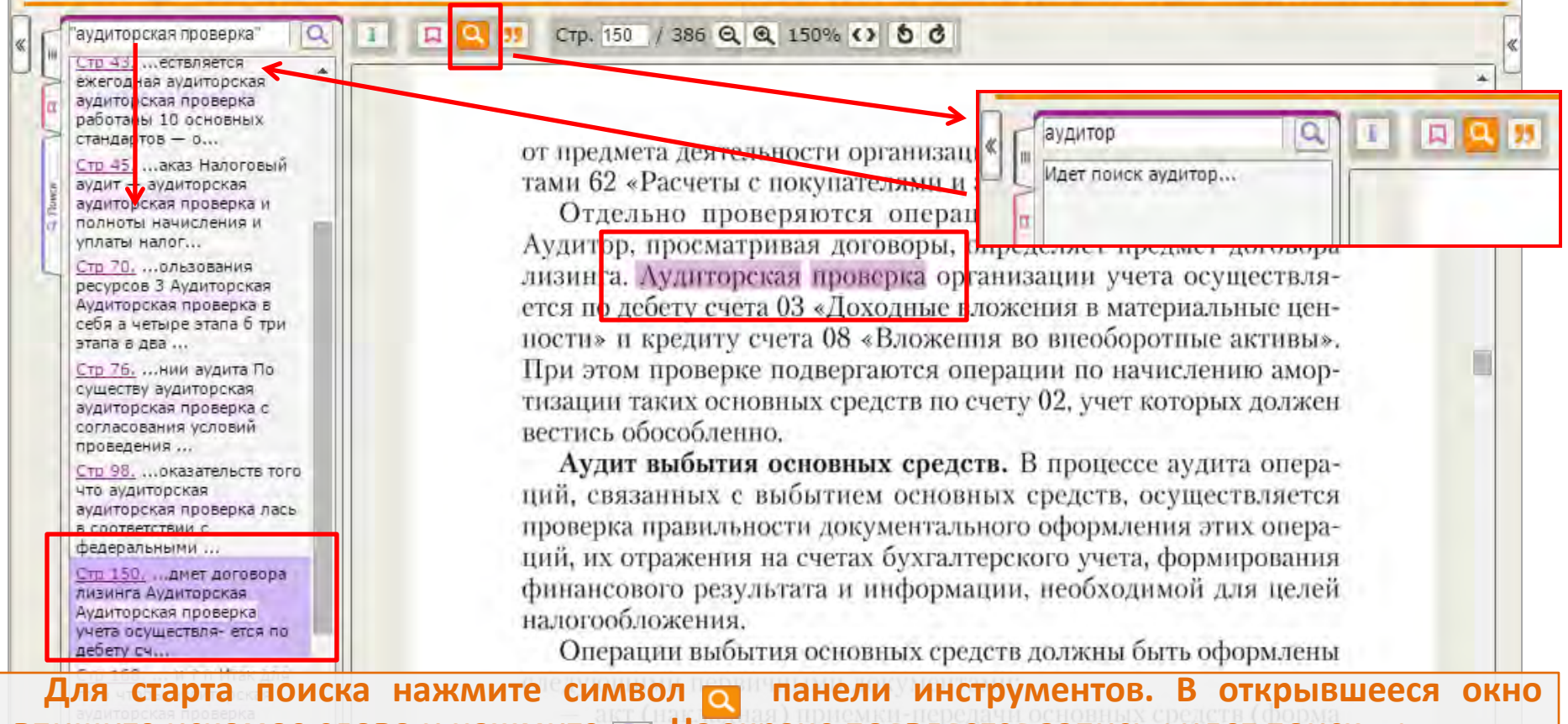

**впишите искомое слово и нажмите**  $\boxed{Q}$ **. На экране появляется запись «идет поиск...».** 

**Результаты поиска отображаются на левой боковой панели. Для перехода к тексту нажмите на номер страницы, которая отобразится в центральной части экрана, а искомое слово будет подсвечено.** 

**Система позволяет производить поиск не только по отдельным словам, но и по фразам, для корректного результата поисковую фразу необходимо вписывать в кавычках. Например: если в тексте учебника «Аудит» искать слова «***результат проверки»,* **то результатом поиска будут все страницы где встречается словосочетание, если производить поиск без кавычек, результатом будут все страницы, на которых содержатся слова** *результат/проверка/*и словосочетание *результат проверки***.**

# **Закладки. Цитирование**

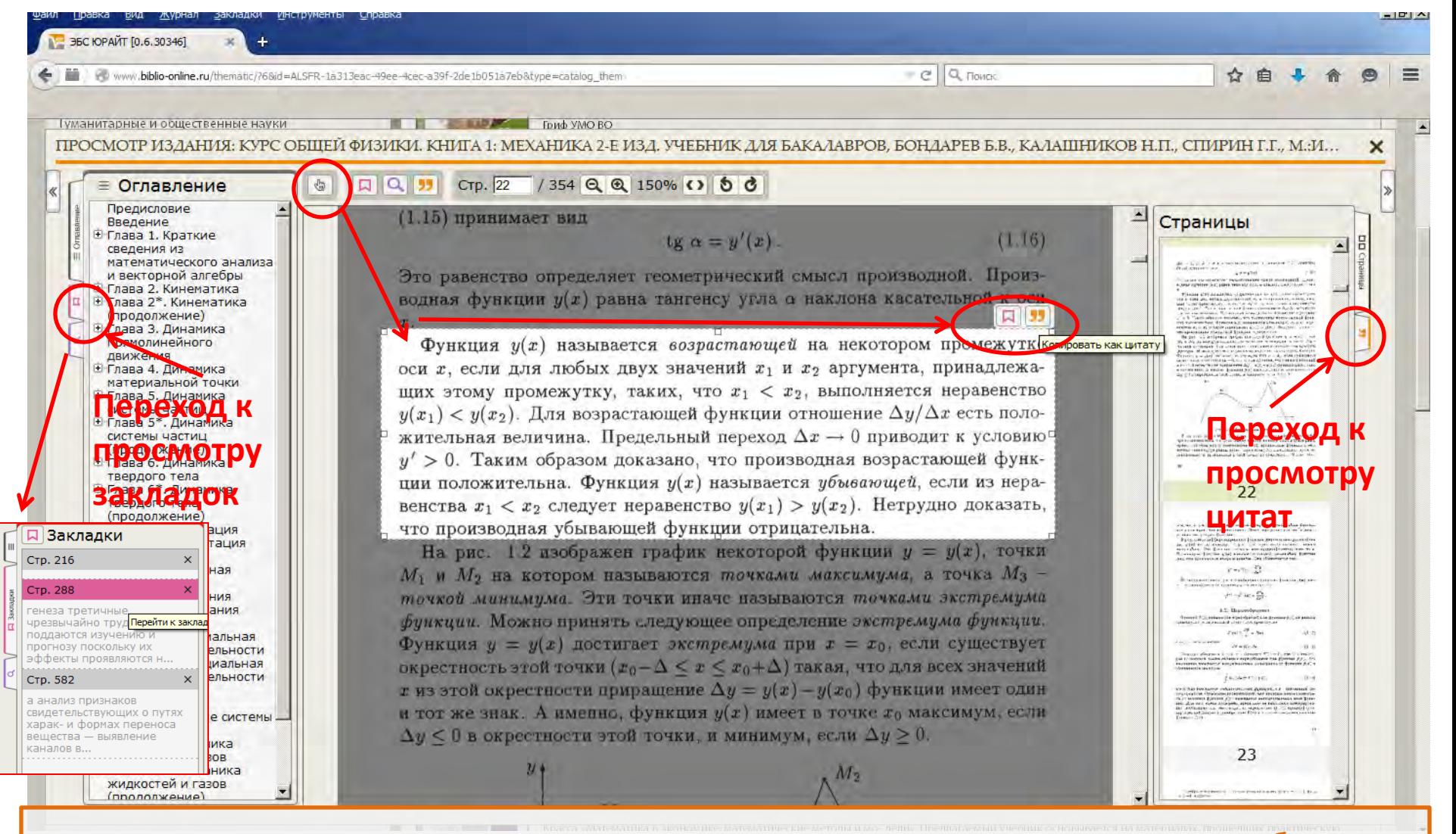

•нажмите на символ «выделить текст» - поставьте курсор в начало текста, выбранного для закладки или цитаты – «протяните» окно выделения на фрагмент текста, как это показано на рисунке – нажмите на символ закладки или цитаты.

•Все созданные закладки и цитаты подсвечиваются и отображаются в боковых панелях

### **Ограничения цитирования**

![](_page_17_Figure_1.jpeg)

Для цитирования доступно не более 10% страниц книги

После создания цитаты, ее текст сохраняется в буфере обмена, на правой боковой панели и в соответствующем разделе «личного кабинета пользователя».

Функция цитирования реализована с помощью технологии Flash. При первой попытке воспользоваться иконкой «цитировать» система может отобразить информацию о необходимости установить Adobe Flash Player на ваш компьютер.

### **Личный кабинет**

Личный кабинет доступен только зарегистрированным пользователям, прошедшим процедуру авторизации. Переход к экранам и функционалу личного кабинета осуществляется при нажатии на символ или запись в верхней части экрана

![](_page_18_Picture_169.jpeg)

и владельца логистического предприятия или общества. Издание будет способствовать формированию у сту необходимо нажать на символ *«В избранное»* **В избранном** на страницах каталога или в результатах ЛОГИСТИКА И УПРАВЛЕНИЕ ЦЕПЯМИ ПОСТАВОК. Учебник для академическо поиска. Щербаков В.В. - Отв. ред. Подробнее **Учебник** При этом объекты, ранее добавленные в Издательство: М.:Издательство Юрайт 2015 **РИФ УМО ВО** избранное и находящиеся в данном разделе .<br>Аннотание: R учабшика осващаны фундзмантэльные положение <del>лег</del>истики и упозвления царями постэвок, це будут отмечены символом *«В избранном»* компетенций <u>убиоджера-логиста. Раскрыты основные категории, правила логистики и мето</u>

В избранное

# Набор инструментов управления **Личный кабинет. Избранное** списком избранных изданий

Создать папку Вырезать **Х** Копировать <del>Г</del> Вставить **В Удалить В** Переименовать **В** При помощи данных инструментов пользователь может создать папку, присвоить ей название, переместить в нее ссылки на избранные издания, как это показано на рисунках:

![](_page_19_Picture_203.jpeg)

Когда новые папки созданы, в ни можно переместить отмеченны издания, при этом издания, перемещенные в папку, более не отображаются в центральной часті экрана, и обратиться к ним пользователь сможет, раскры содержимое конкретной папки.

Для **перемещения издания**, выделите его, нажав на символстраницу слева от названия, затем нажмите на иконку «копировать», затем выделить ту папку, в которую Вы хотите переместить издание и нажать иконку «вставить». Таким же образом можно перемещать не только содержимое папок, но и сами папки.

![](_page_19_Picture_204.jpeg)

**Удаление издания из избранного** реализовано путем удаления папки вместе с содержимым. Если в Вашем личном кабинете содержатся ссылки на издания, которые Вы желаете удалить, нужно поместить их в заранее созданную папку, например «корзина», затем удалить саму папку

### **Личный кабинет. Цитаты**

![](_page_20_Figure_1.jpeg)

Желаем Вам продуктивной работы в электронной библиотеке Юрайт

Будем рады Вашим отзывам и предложениям

Техническая поддержка пользователей Тел (495) 744-00-12 E-mail: ebs@urait.ru